## 1 起 動

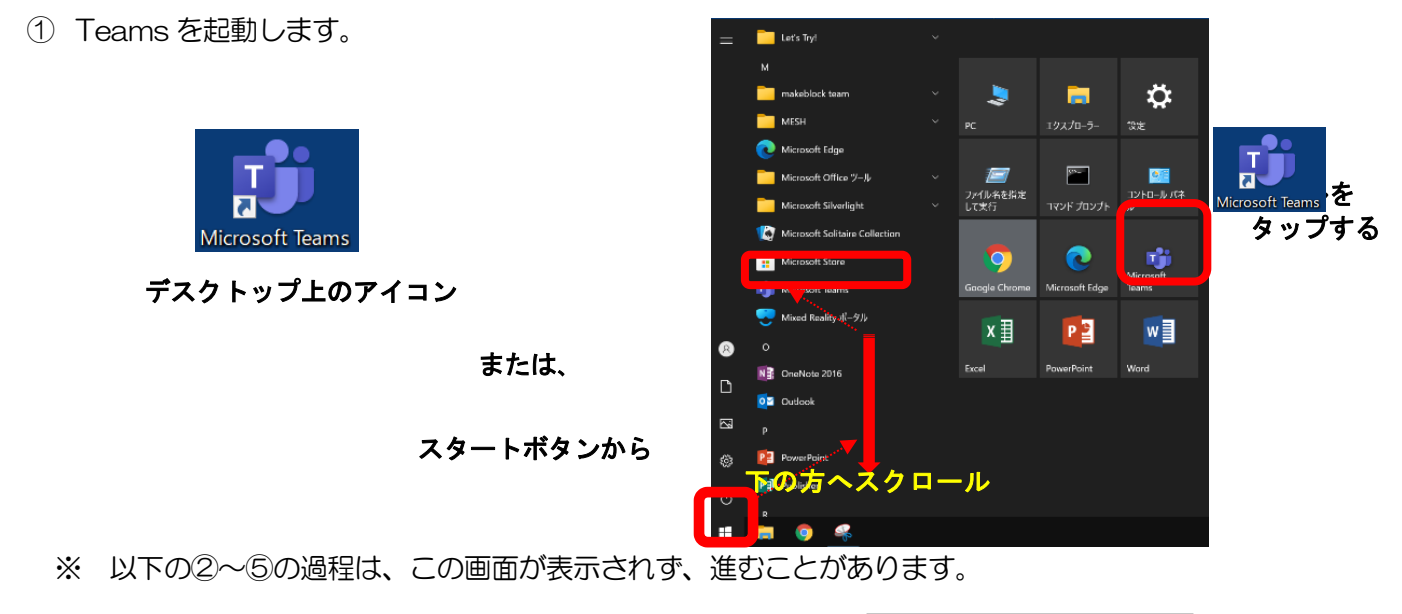

- ② 起動すると、右のような画面が表示されます。 学校から貸与されている ID(例:20s\*\*\*\*\*\*@giga.nagoya-c.ed.jp)を 入力し、 [サインイン] をタップします。 ※ 入力の必要がない場合があります
- ③ 「パスワードの入力」の画面では、 パスワード(例:k@\*\*\*\*\*\*)を入力し、 [サインイン]をタップします。 ※ 入力の必要がない場合があります

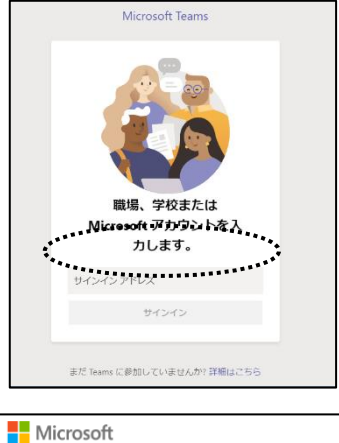

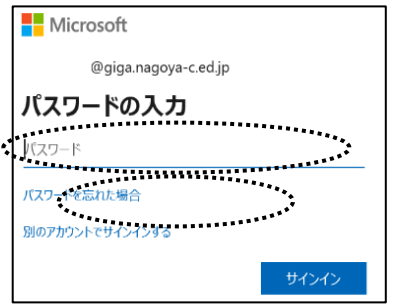

④ 「組織がデバイスを登録できるようにする」のチェックを外し、 「いいえ、このアプリにのみサインインします」をクリックします ※ 入力の必要がない場合があります

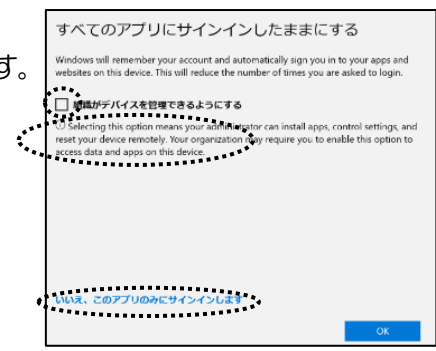

⑤ 起動すると、このような画面になります。

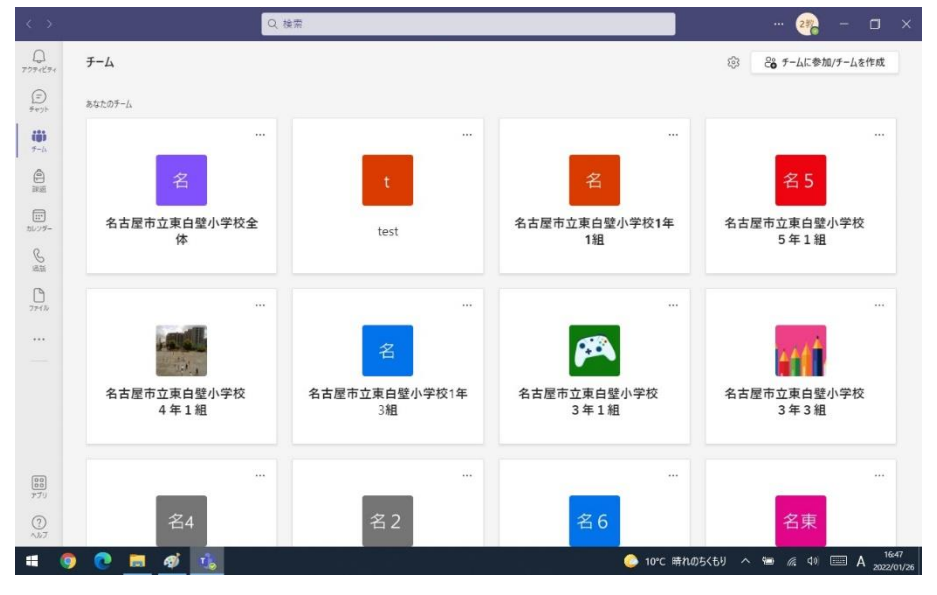

※ 東白壁小学校の児童の場合は、自分の学級のみ表示されます。

## 2 学習活動に参加する

① 画面の中の自分の学級ボタンををタップします。

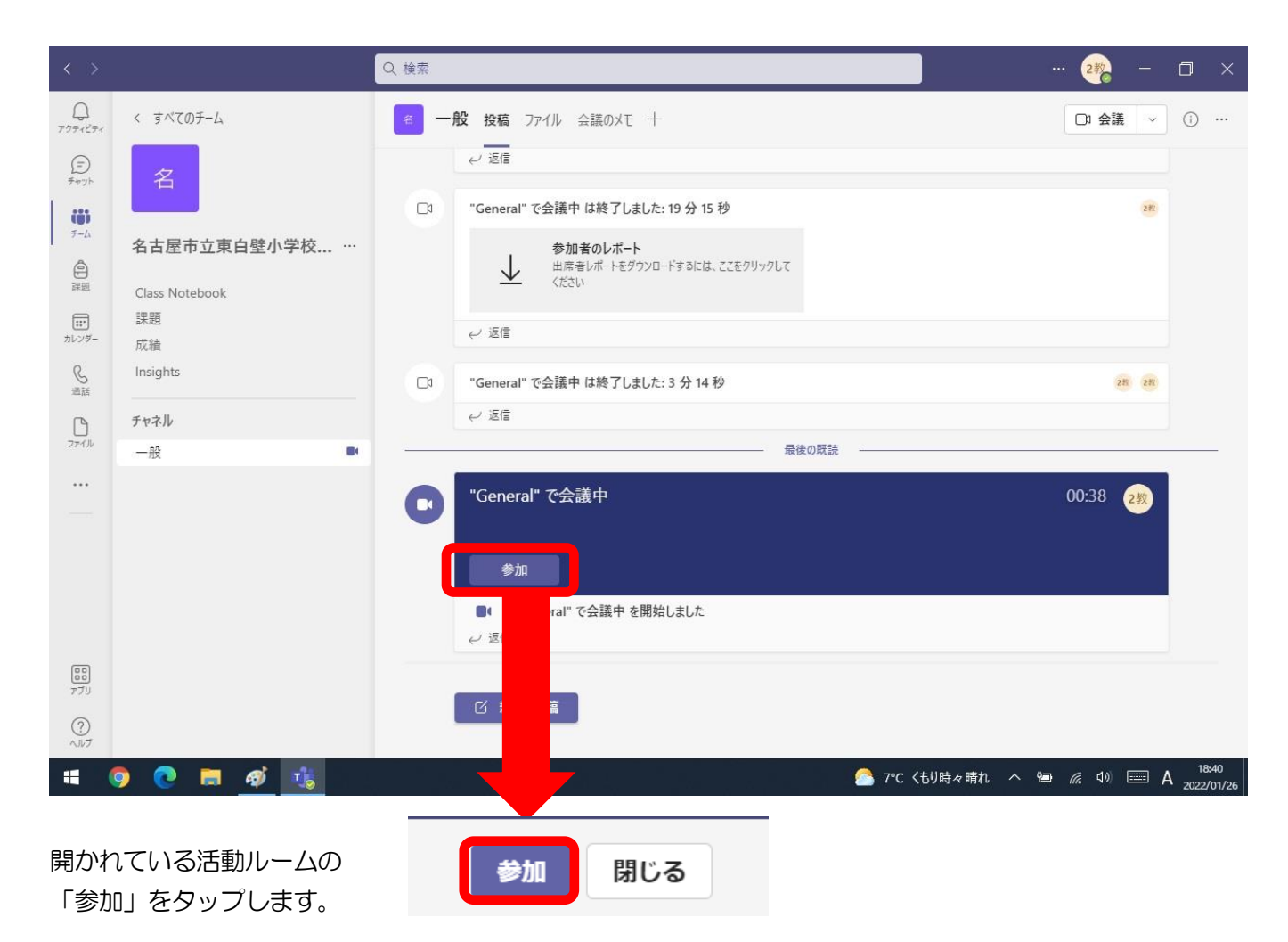

## ② 以下の画面が開きます

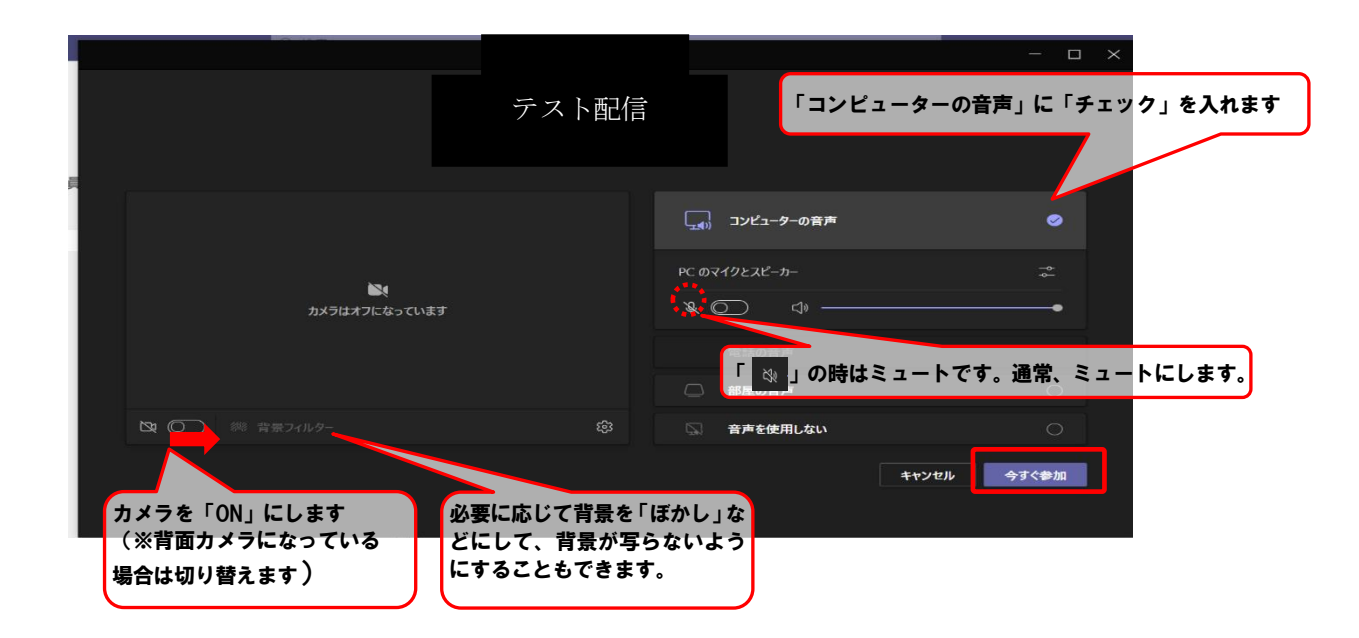

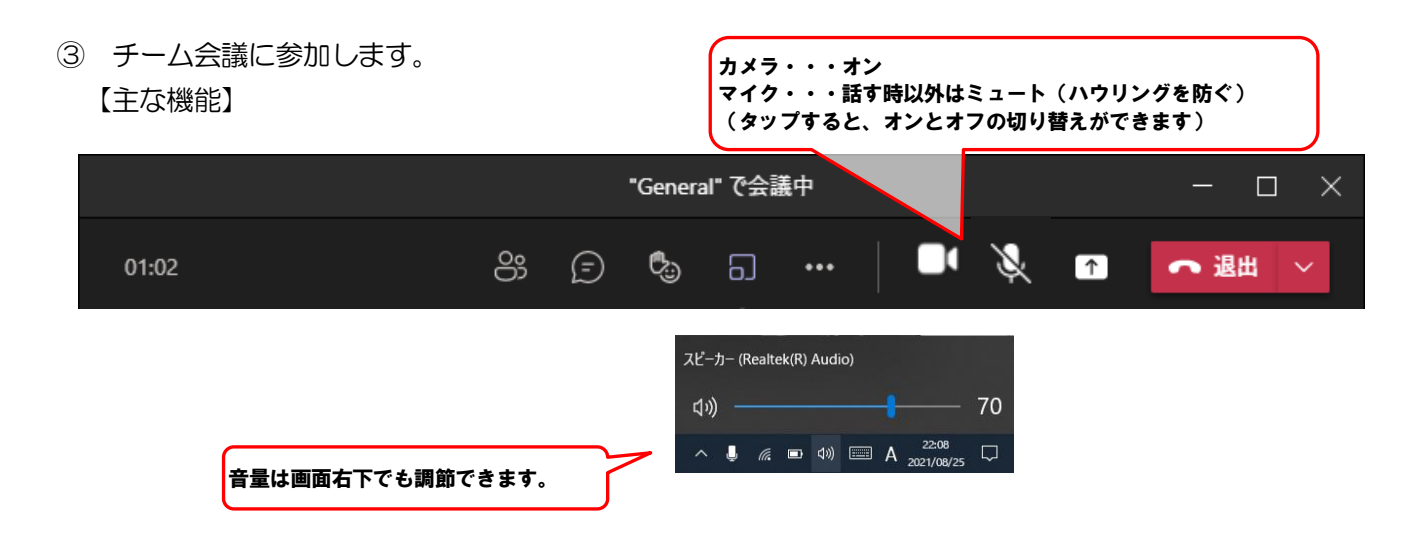

④ ルームから退出します。

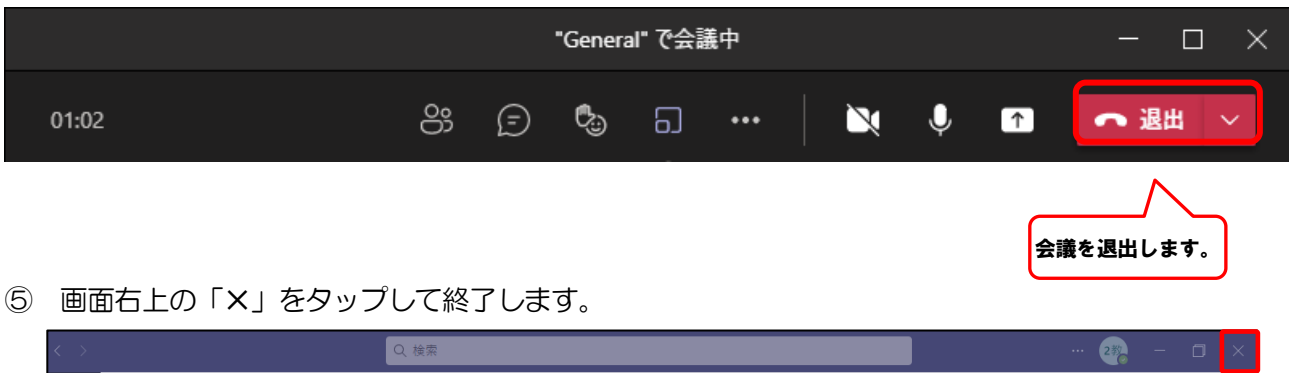

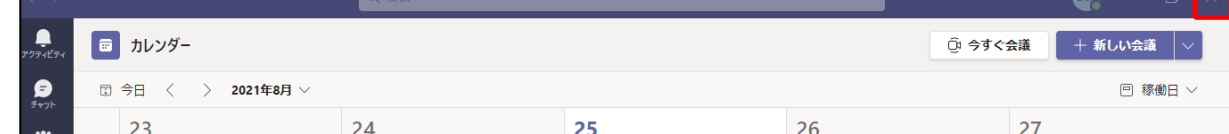